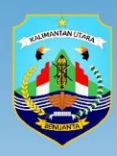

Dinas Pekerjaan Umum, Penataan Ruang Perumahan dan Kawasan Permukiman Provinsi Kalimantan Utara

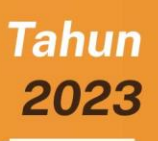

Pengembangan

# **E-REKOMENDASI TEKNIS**

**Pada Website SISDA Provinsi Kalimantan Utara** 

**MANUAL BOOK** 

# Daftar Isi

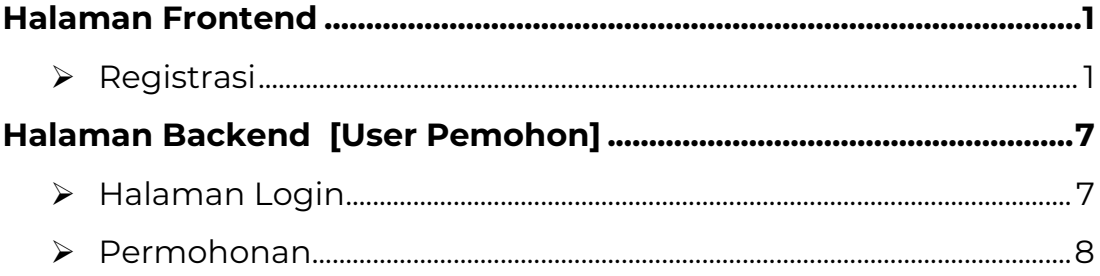

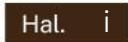

Aplikasi Sistem Informasi Rekomendasi Teknis Sumber Daya Air WS Kayan merupakan aplikasi yang dibangun oleh Dinas Pekerjaan Umum, Penataan Ruang, Perumahan dan Kawasan Permukiman Provinsi Kalimantan Utara untuk mengakomodasi data rekomendasi teknis untuk perizinan pengusahaan dan penggunaan sumber daya air di lingkungan Provinsi Kalimantan Utara.

<span id="page-2-0"></span>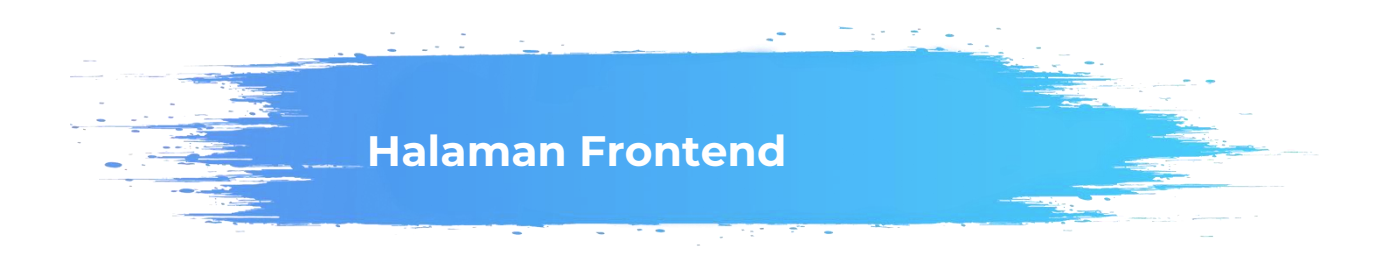

Berikut merupakan panduan penggunaan Aplikasi Sistem Informasi Rekomendasi Teknis Sumber Daya Air WS Kayan sebagai Pemohon, dengan menggunakan *data dummy* / data. Untuk pemohon sebelum proses mengajukan permohonan terlebih dahulu melakukan registrasi user login :

# <span id="page-2-1"></span>➢ **Registrasi**

Halaman registrasi merupakan halaman yang digunakan untuk melakukan registrasi atau membuat akun agar dapat masuk ke dalam Sistem Informasi Rekomendasi Teknis.

Hal. 1

Pengembangan E-Rekomendasi Teknis pada Website SISDA Provinsi Kalimantan Utara

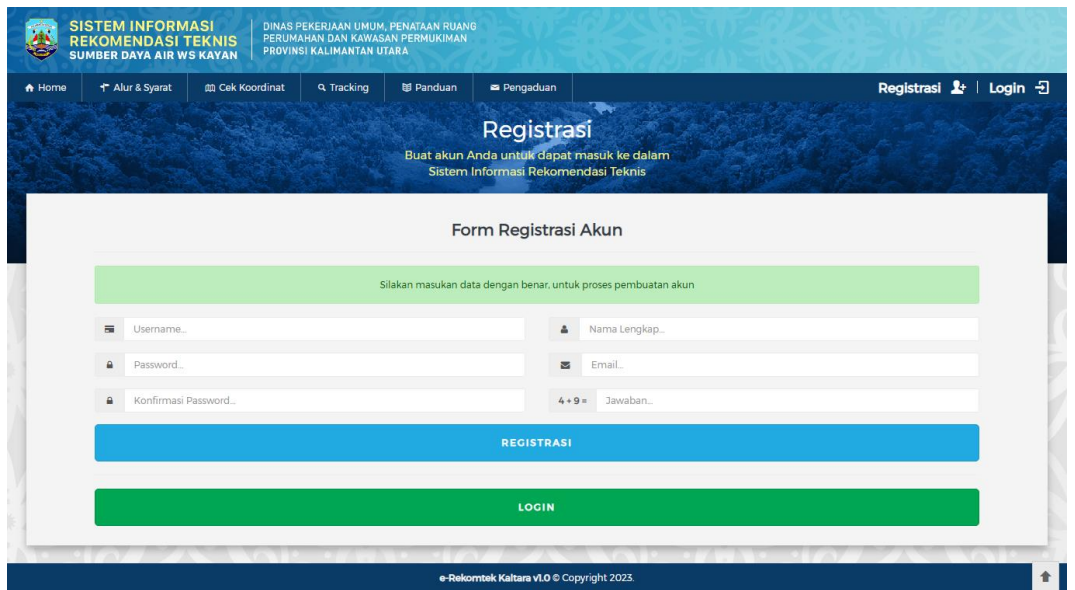

Untuk melakukan registrasi, masukkan data user dengan benar pada kolom yang telah disediakan termasuk alamat email yang aktif.

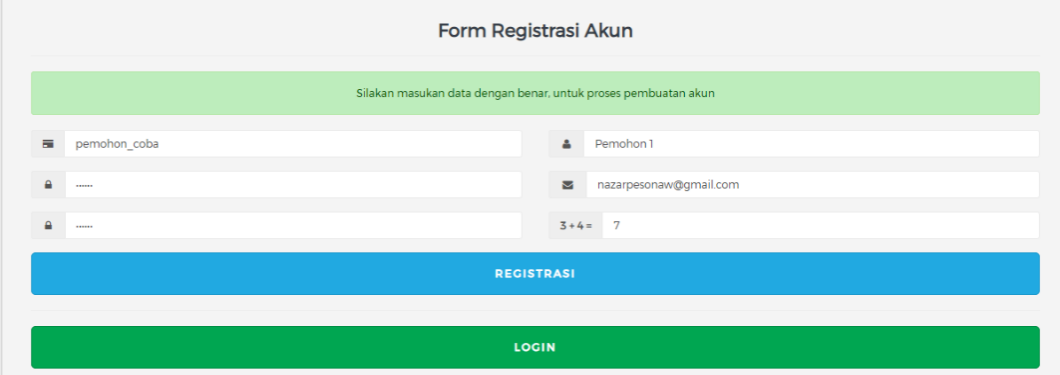

Setelah data user diisi dengan benar, kemudian tekan tombol REGISTRASI untuk melakukan registrasi ke dalam aplikasi. Jika berhasil melakukan registrasi maka sistem akan mengirim email *confirm user* e-Rekomtek Kaltara ke alamat email yang didaftrakan.

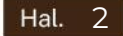

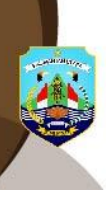

Pengembangan E-Rekomendasi Teknis pada Website SISDA Provinsi Kalimantan Utara

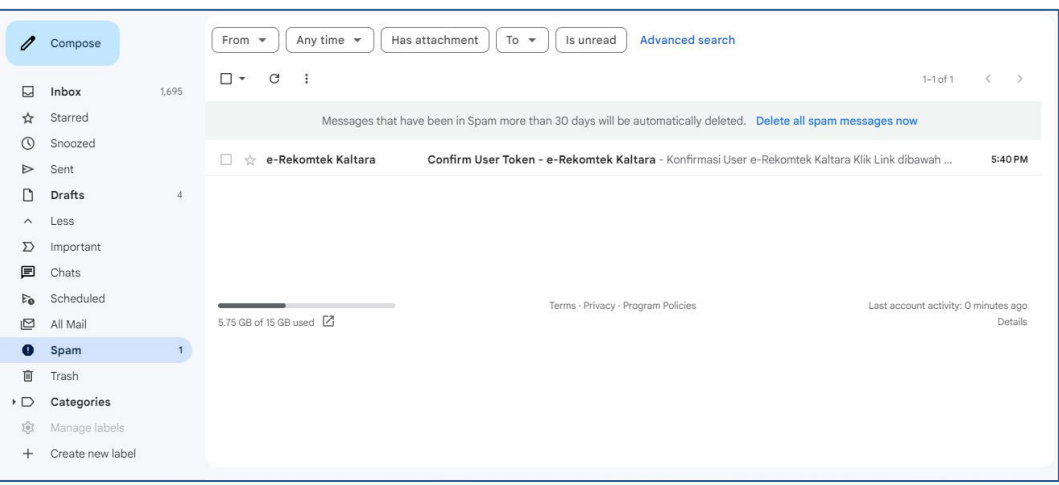

Buka email yang masuk dari aplikasi e-Rekomtek Kaltara untuk melakukan konfirmasi user.

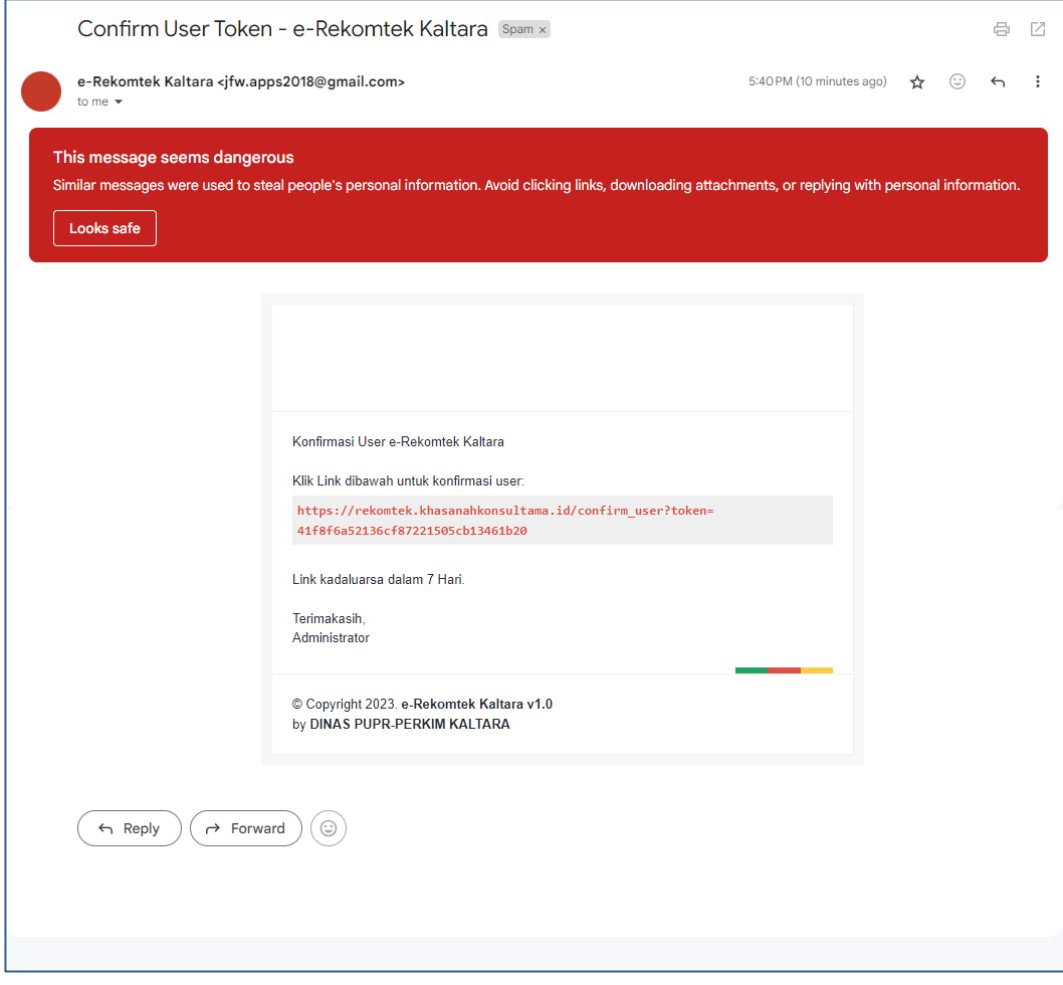

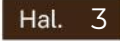

Pengembangan E-Rekomendasi Teknis pada Website SISDA Provinsi Kalimantan Utara

Klik link konfirmasi yang sudah disediakan oleh sistem untuk melakukan konfirmasi user. Setelah itu, maka secara otomatis akan menuju halaman login sistem dan data user yang dibuat telah aktif dan siap untuk digunakan login ke dalam sistem.

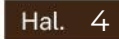

<span id="page-6-1"></span><span id="page-6-0"></span>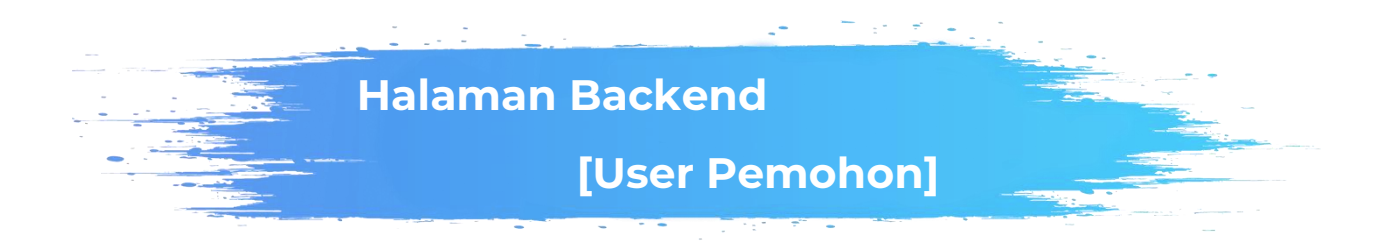

Berikut merupakan panduan penggunaan Aplikasi Sistem Informasi Rekomendasi Teknis Sumber Daya Air WS Kayan sebagai user Pemohon dengan menggunakan *data dummy* / data :

# <span id="page-6-2"></span>➢ **Halaman Login**

Halaman login adalah halaman yang akan digunakan untuk masuk ke Aplikasi Sistem Informasi Rekomendasi Teknis Sumber Daya Air WS Kayan. Untuk melakukan login akan dibutuhkan security sistem berupa *username* dan *password* sesuai dengan level user. Setelah kolom *username* dan *password* terisi dengan benar, klik tombol  $\lfloor \frac{\text{Login}}{\text{Login}} \rfloor$  untuk masuk ke dalam sistem.

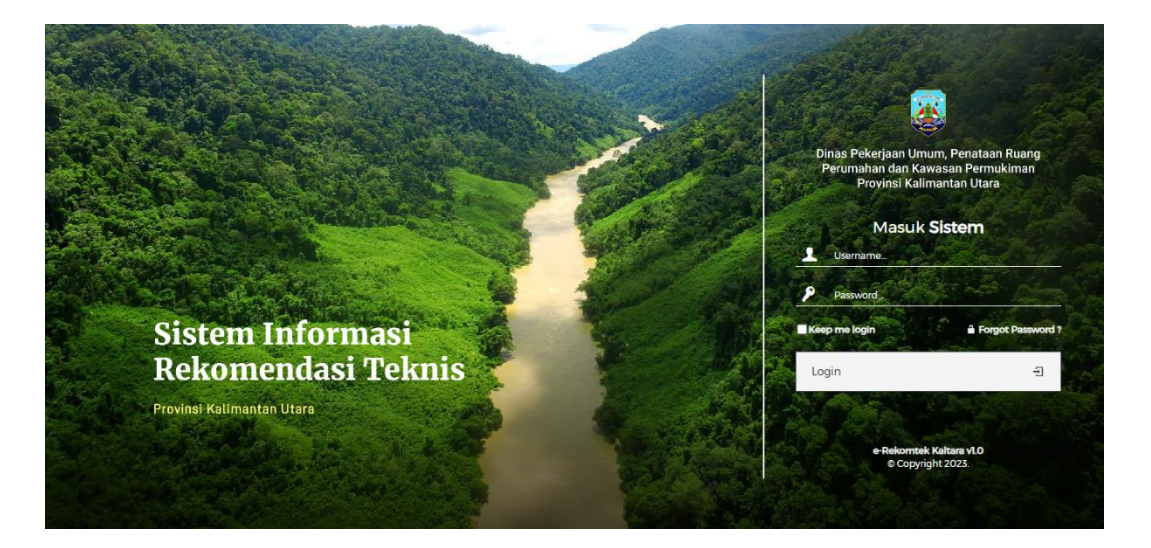

Pengembangan E-Rekomendasi Teknis pada Website SISDA Provinsi Kalimantan Utara

# <span id="page-7-0"></span>➢ **Permohonan**

Pada halaman Permohonan ini berisikan data permohonan yang telah dibuat sebelumnya serta keterangan status permohonan yang dibuat sudah sampai pada tahapan apa.

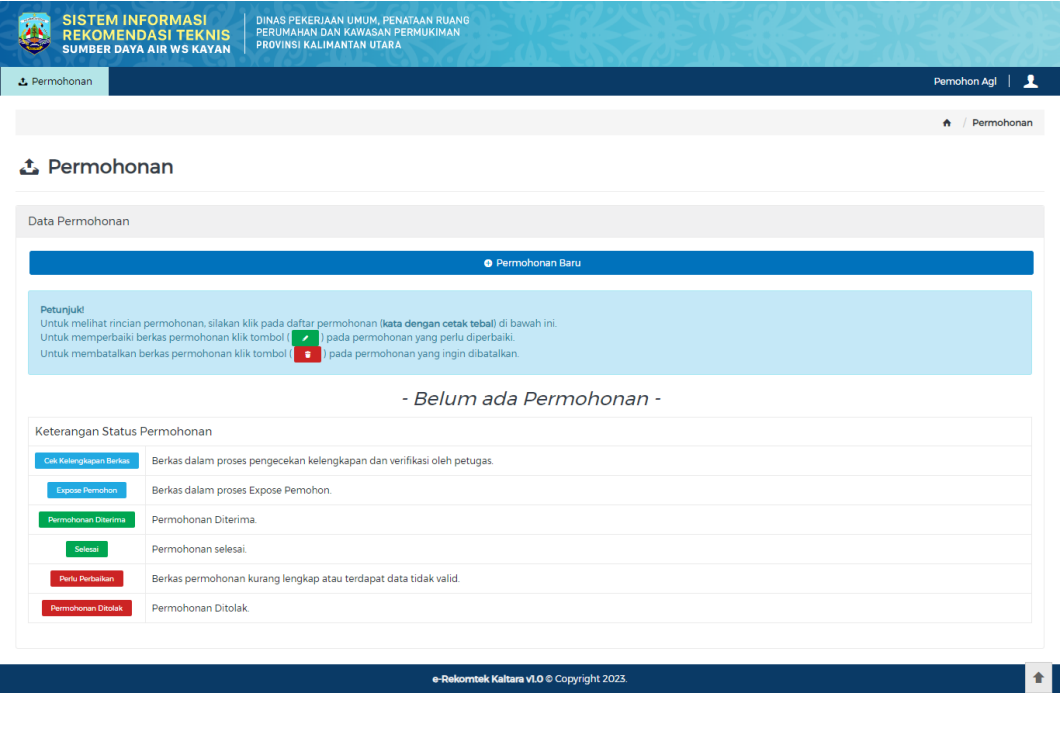

Klik tombol <sup>o Permohonan Baru</sup> untuk membuat permohonan baru.

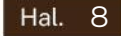

Pengembangan E-Rekomendasi Teknis pada Website SISDA Provinsi Kalimantan Utara

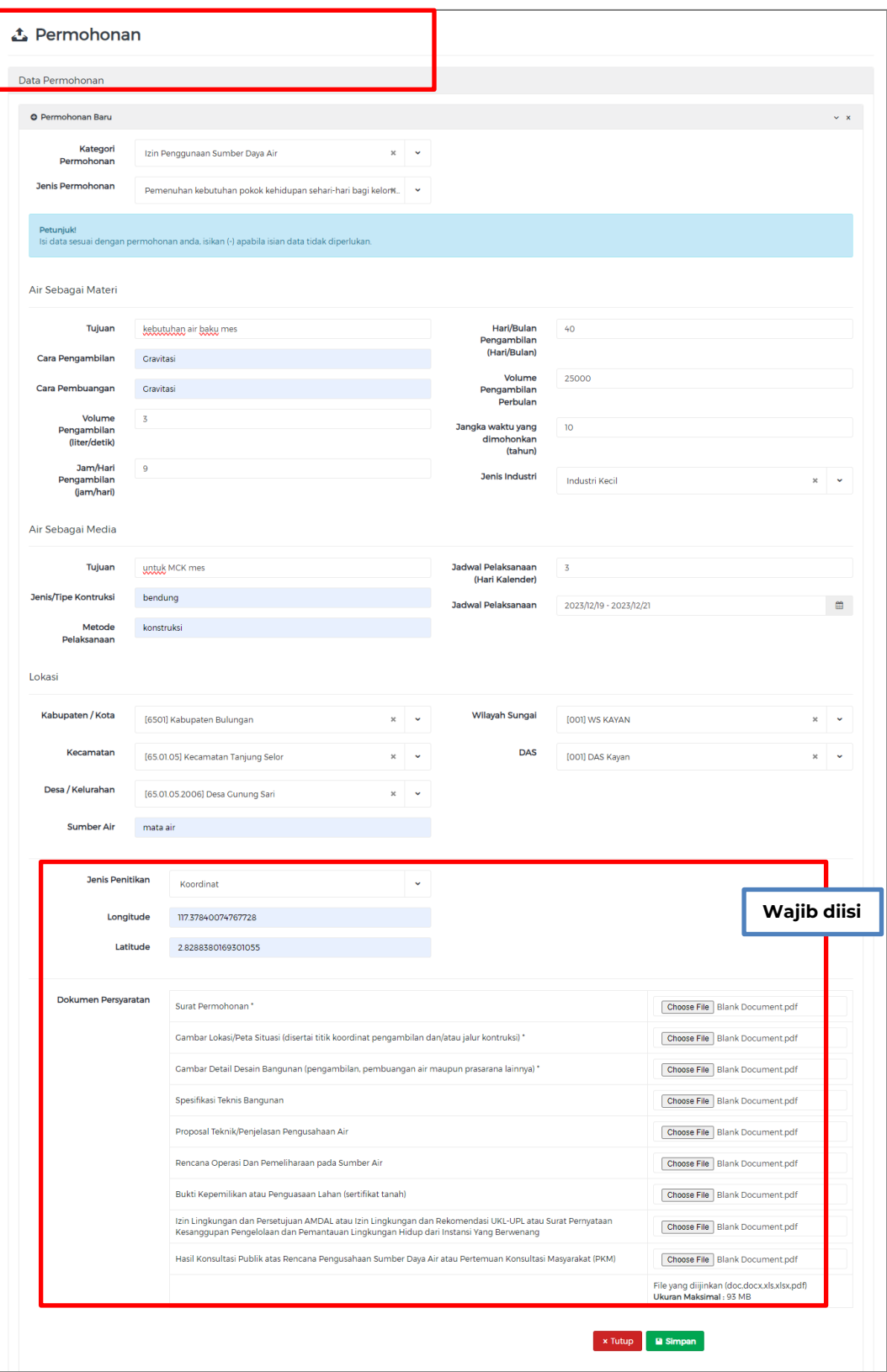

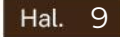

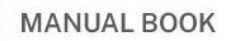

Pengembangan E-Rekomendasi Teknis pada Website SISDA Provinsi Kalimantan Utara

Pilih Kategori Permohonan dan Jenis Permohonan terlebih dahulu untuk menentukan form upload dokumen sesuai dengan permohonan yang dibuat. Lengkapi isian sesuai dengan kolom yang telah disediakan. Upload dokumen persyaratan dengan cara menekan tombol Choose File

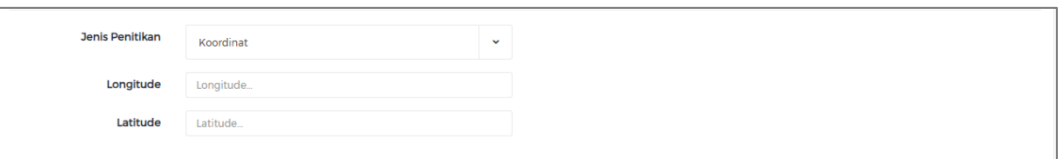

Pada kolom jenis penitikan apabila jenis penitikan yang dipilih adalah *"Koordinat"* maka masukkan data longitude dan latitude sesuai dengan koordinat.

Namun apabila jenis penitikan yang dipilih adalah *"Map"* maka lakukan penitikan dengan cara menggeser ikon  $\bullet$  pada peta, sesuai dengan titik yang diinginkan.

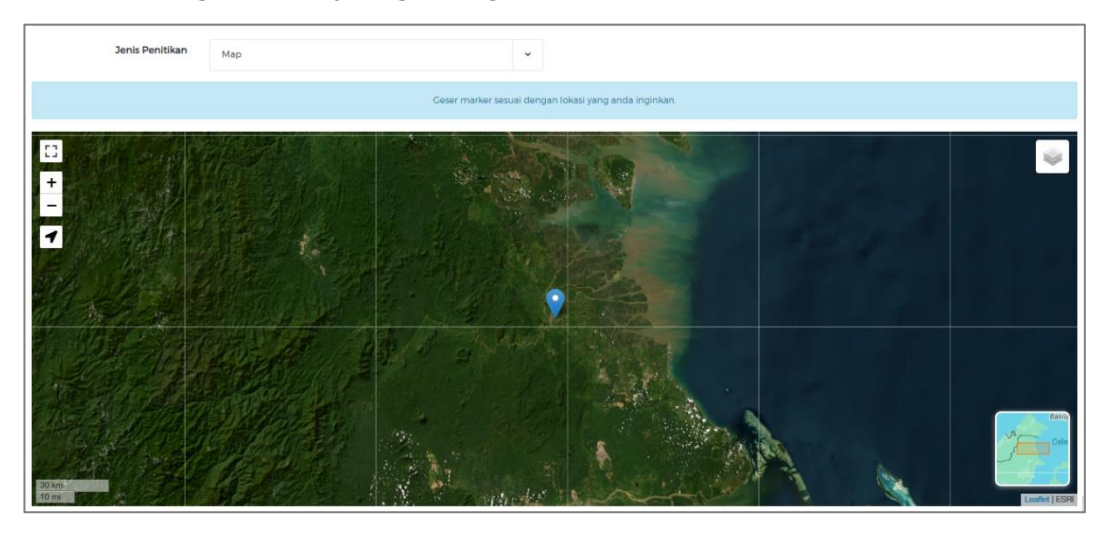

Untuk menyimpan data klik tombol **Psimpan**, Klik tombol x Tutup menutup form penambahan data.

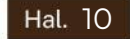

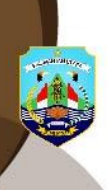

Pengembangan E-Rekomendasi Teknis pada Website SISDA Provinsi Kalimantan Utara

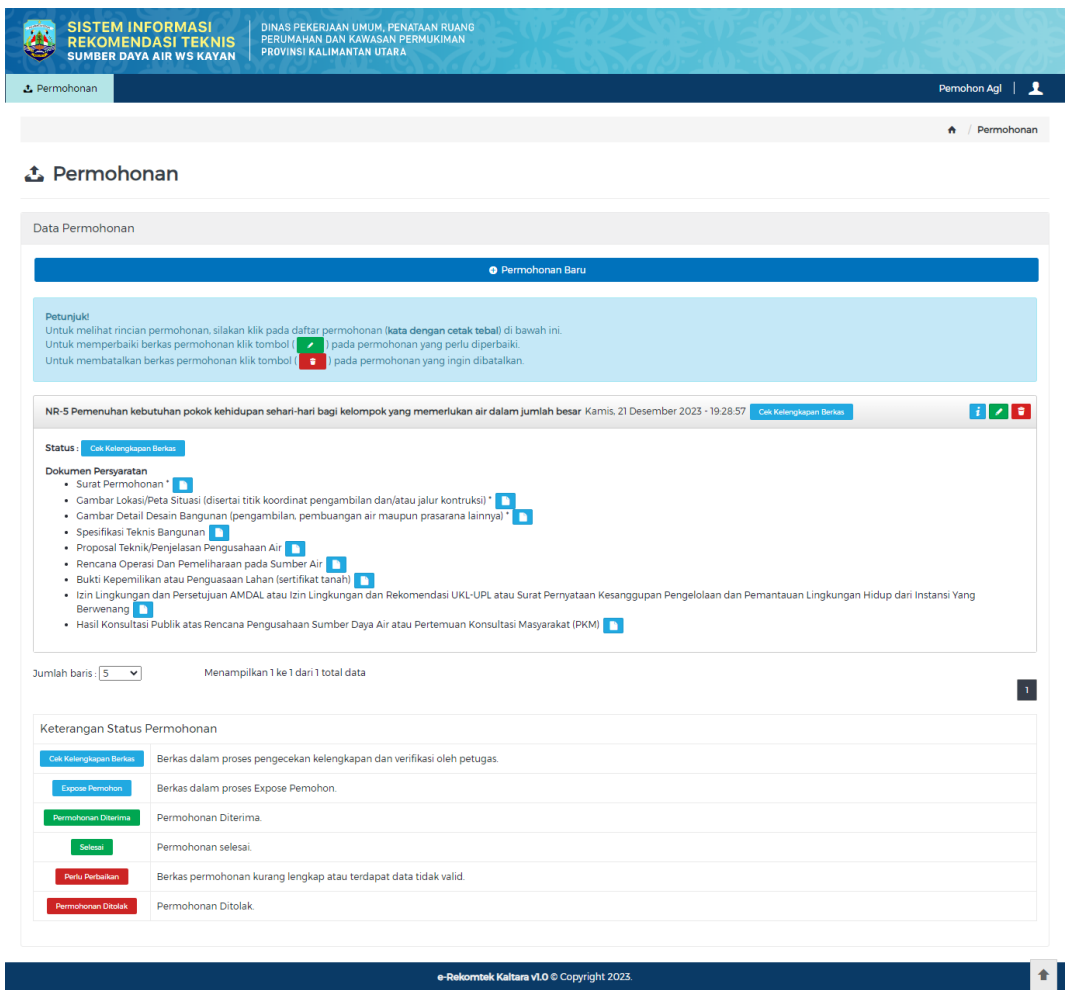

# Tombol  $\overline{\mathbf{i}}$  digunakan untuk melihat detail data.

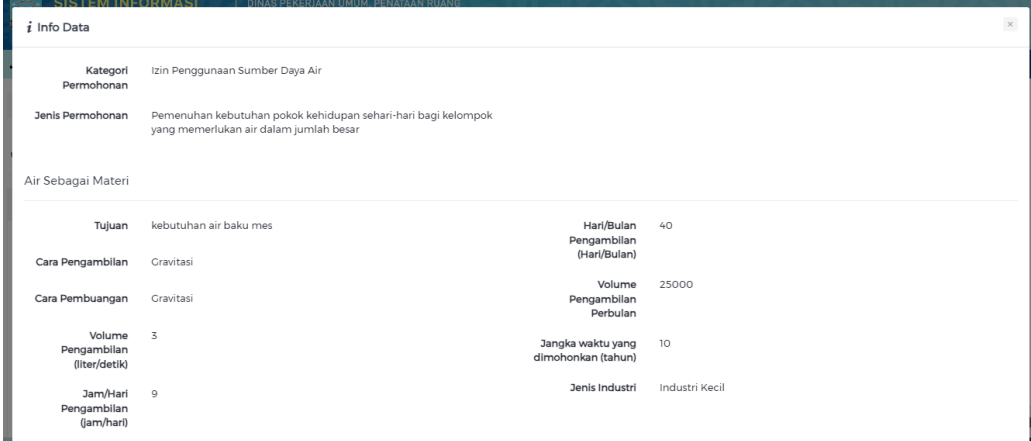

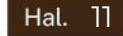

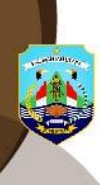

Pengembangan E-Rekomendasi Teknis pada Website SISDA Provinsi Kalimantan Utara

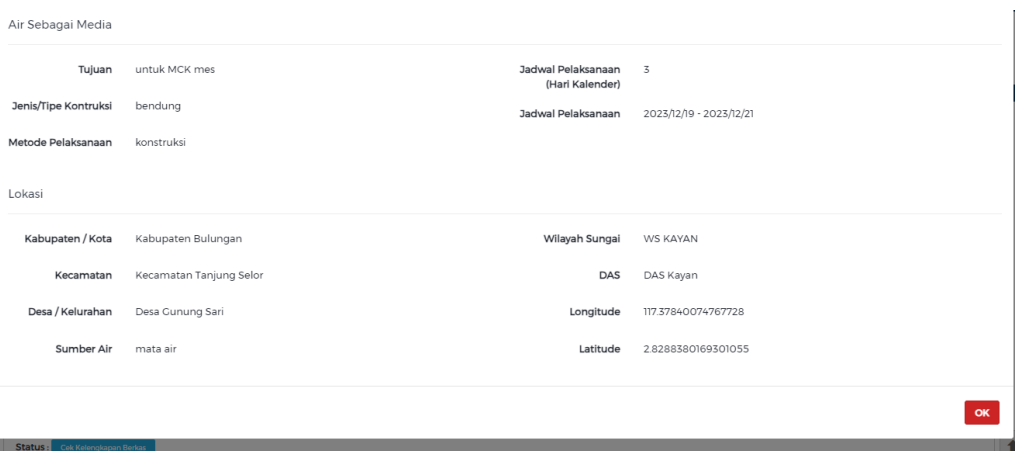

Tekan tombol <sup>ok</sup> untuk menutup form detail data.

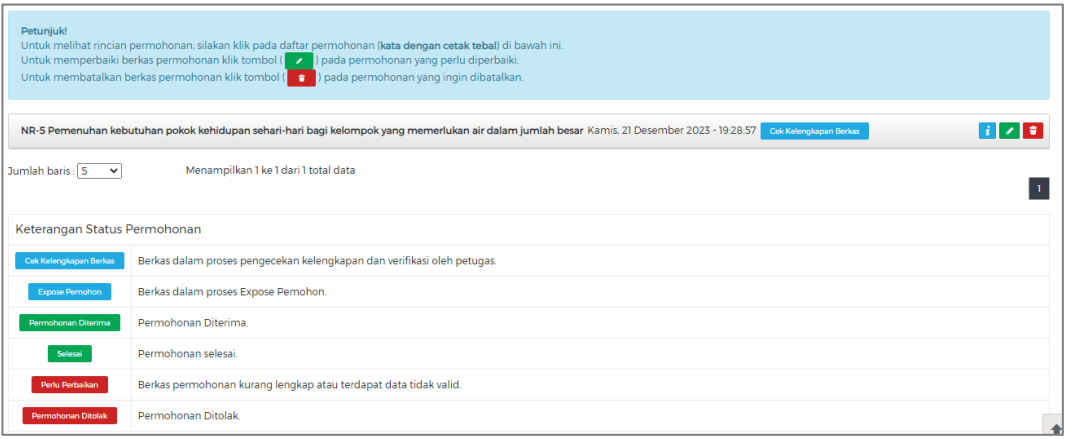

# Tombol digunakan untuk mengubah data yang dipilih.

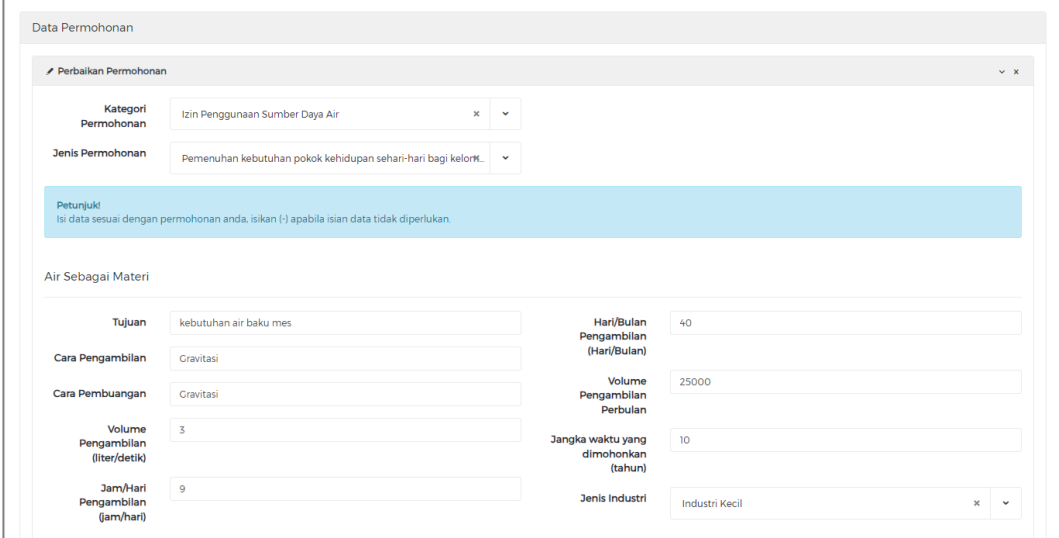

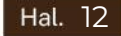

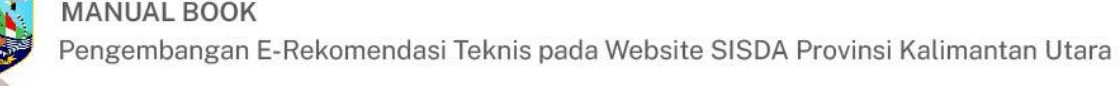

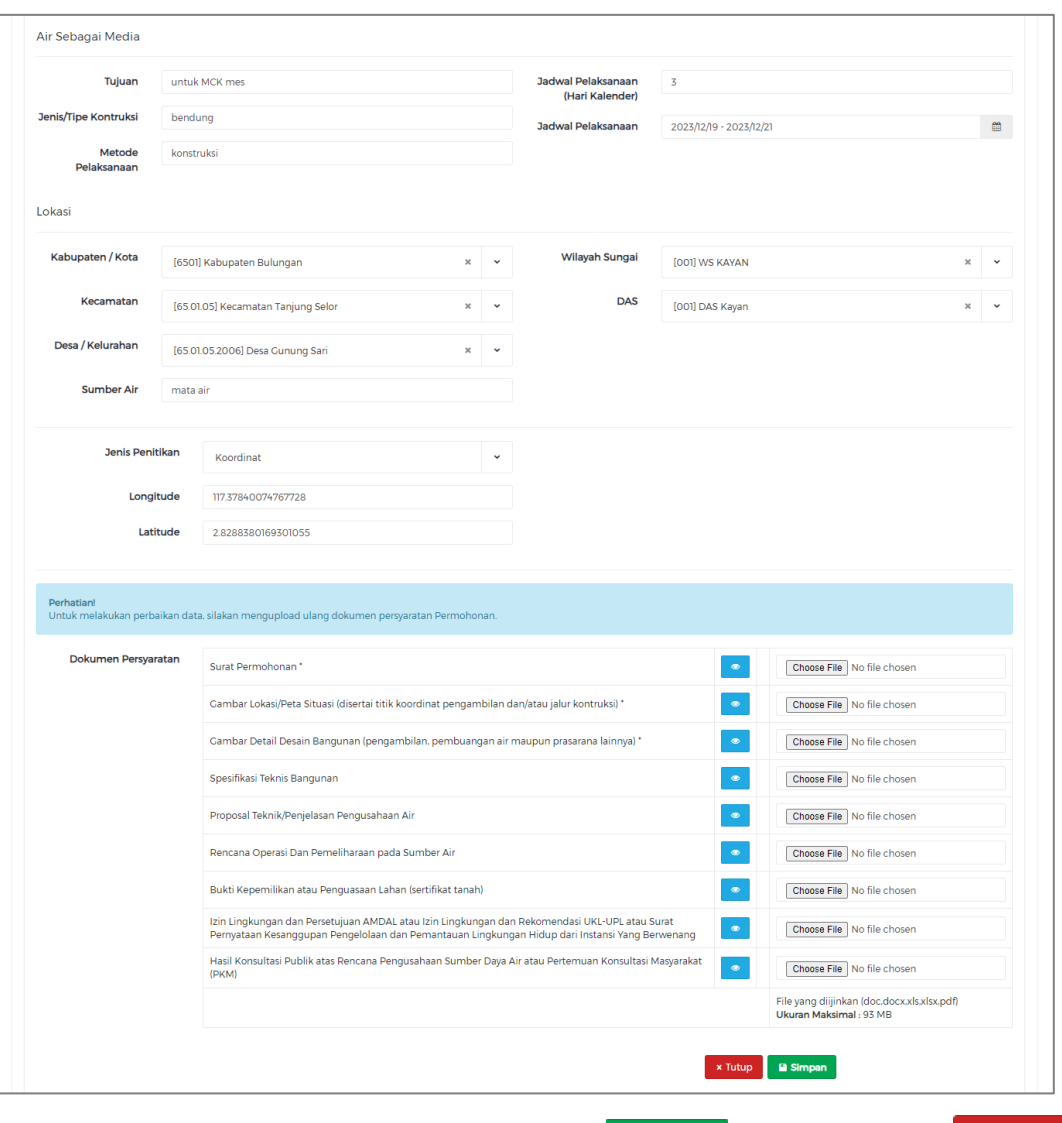

Untuk menyimpan data klik tombol **Bungan** . Klik tombol x Tutup menutup form penambahan data.

Sedangkan Tombol digunakan untuk menghapus data.

Untuk menampilkan rincian permohonan, Klik pada daftar permohonan.

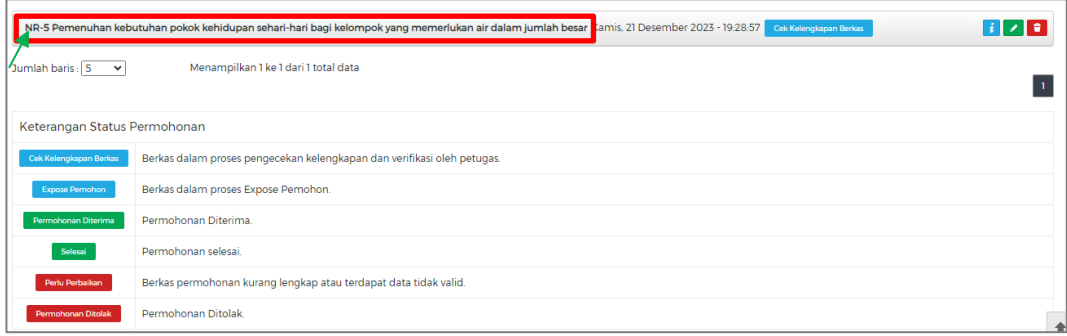

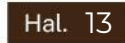

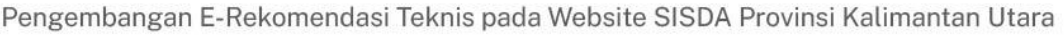

Tekan tombol **D** pada tabel dokumen persyaratan untuk menamilkan dokumen persyaratan yang diupload. Ikon Cek Kelengkapan Berkas pada kolom status menandakan data permohonan tersebut masih dilakukan pengecekan kelengkapan berkas oleh admin.

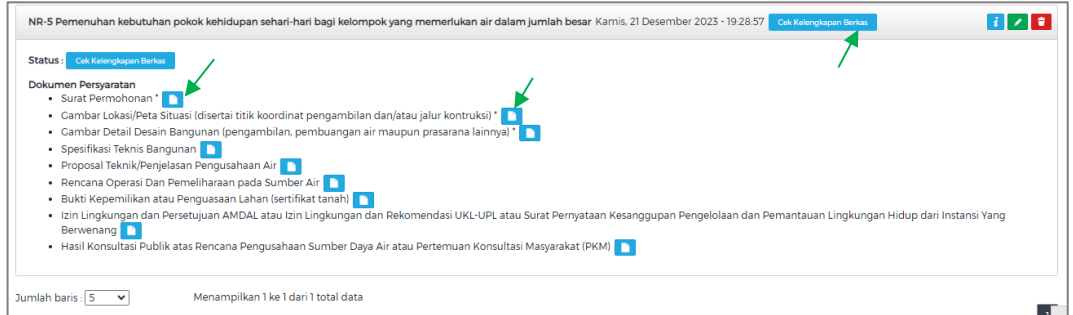

Setelah data permohonan diverifikasi oleh admin, maka terdapat dua status pada permohonan.

Yang pertama apabila muncul ikon **LEXPOSE Pernohon** maka data permohonan tersebut berstatus bahwa berkas dalam proses *"expose pemohon".*

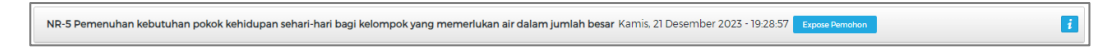

Yang kedua apabila muncul ikon **Perlu Perbaikan** maka data permohonan tersebut perlu perbaikan dikarenakan *"berkas kurang lengkap atau terdapat data tidak valid"*.

Kemudian data permohonan akan ditindaklanjuti dan diverifikasi

NR-5 Pemenuhan kebutuhan pokok kehidupan sehari-hari bagi kelompok yang memerlukan air dalam jumlah besar Kamis, 21 Desember 2023 - 19:28:57 Perlu Perbaikan

oleh admin.

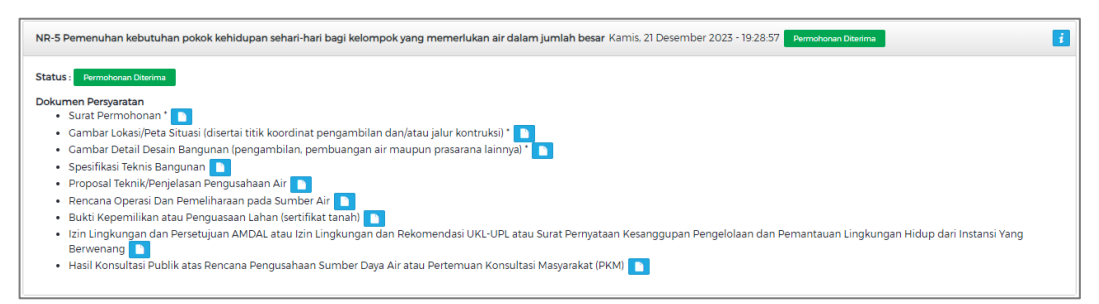

Dinas Pekerjaan Umum, Penataan Ruang Perumahan Dan Kawasan Permukiman Provinsi Kalimantan Utara

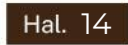

 $i \times i$ 

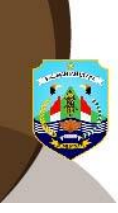

Setelah data permohonan diverifikasi oleh admin, maka terdapat dua status pada permohonan.

- Yang pertama apabila muncul ikon **Permohonan Diterima** maka data permohonan tersebut berstatus *"permohonan diterima"*.
- Yang kedua apabila muncul ikon **Permohonan Ditolak** maka data permohonan tersebut berstatus *"permohonan ditolak"*.

NR-5 Pemenuhan kebutuhan pokok kehidupan sehari-hari bagi kelompok yang memerlukan air dalam jumlah besar Kamis, 21 Desember 2023 - 19:28-57 Pemeronan Ditolak  $\mathbf{H}$ 

Kemudian data permohonan akan ditindaklanjuti dan diverifikasi oleh admin.

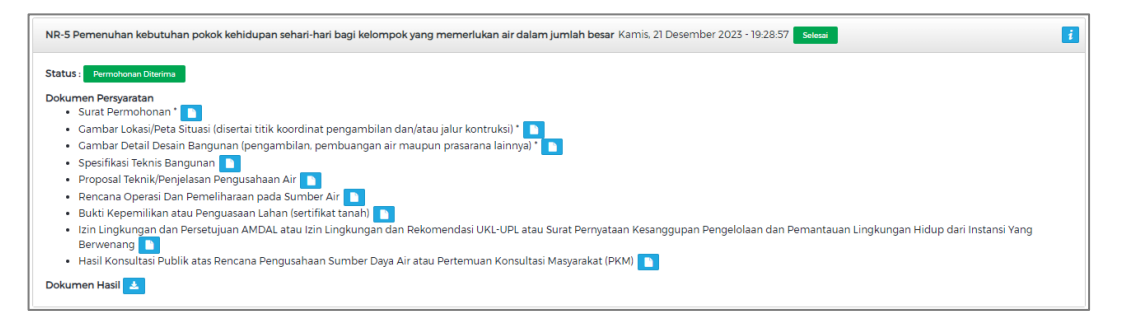

Setelah data permohonan diverifikasi oleh admin, maka permohonan tersebut berstatus selesai ditandakan dengan ikon . Pada detail permohonan terdapat kolom **Dokumen Hasil** yang merupakan dokumen hasil rekomendasi teknis yang sudah jadi.

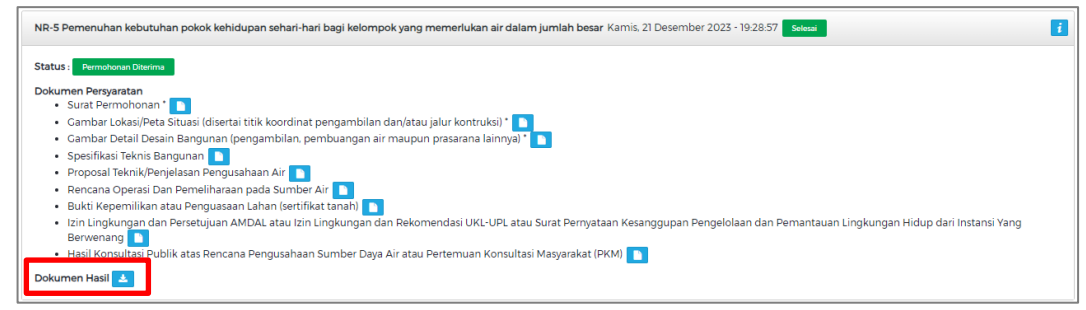

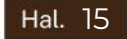

Pengembangan E-Rekomendasi Teknis pada Website SISDA Provinsi Kalimantan Utara

Tekan tombol **L**untuk mengunduh dokumen hasil rekomendasi teknis. Setelah dokumen diunduh kemudian pada bagian akhir dokumen terdapat *QR Code* yang apabila dipindai maka akan menunjukkan validitas dokumen rekomndasi teknis tersebut.

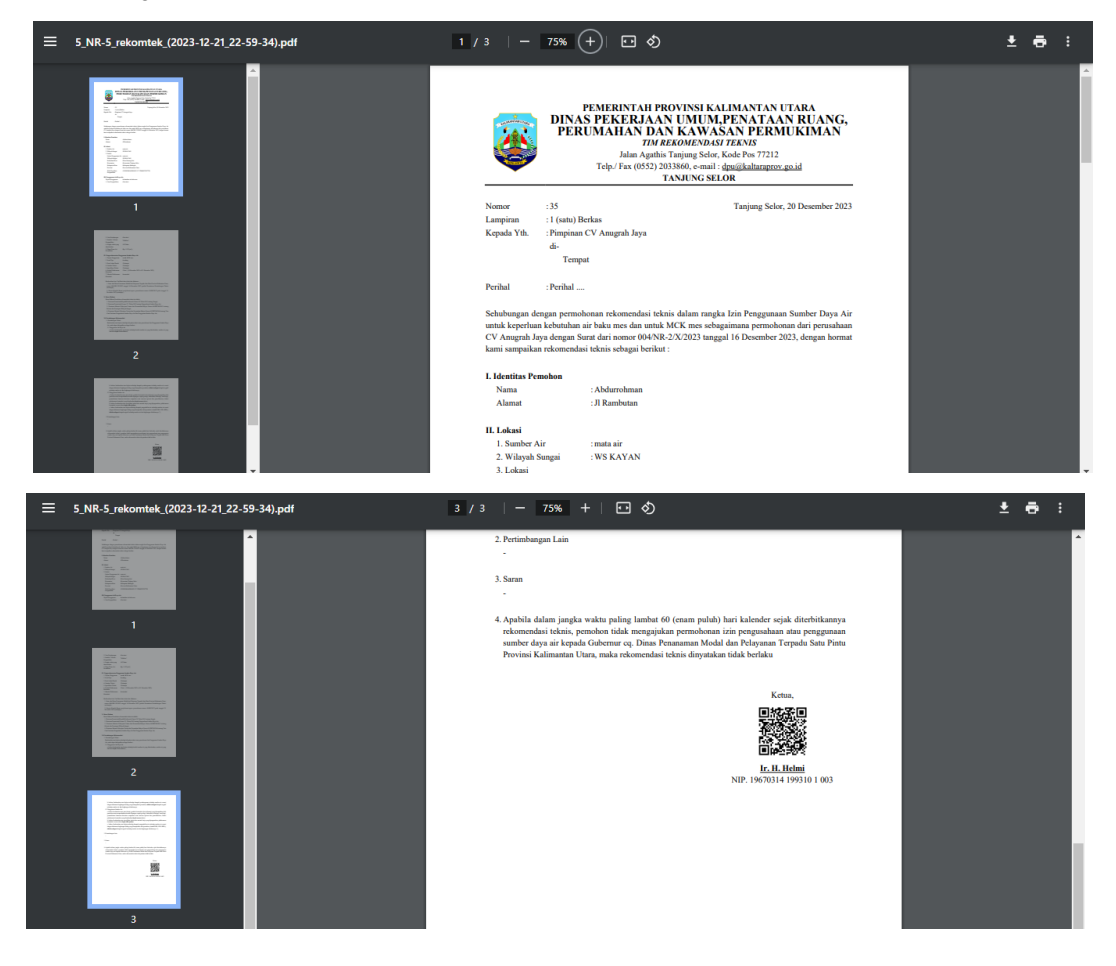

Pindai *QR Code* menggunakan aplikasi *scanner* pada *smartphone*  atau menggunakan *google extension QR Code Reader*. Setelah *QR Code* dipindai maka akan muncul alamat atau *link* menuju halaman Validasi Rekomtek.

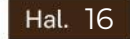

Pengembangan E-Rekomendasi Teknis pada Website SISDA Provinsi Kalimantan Utara

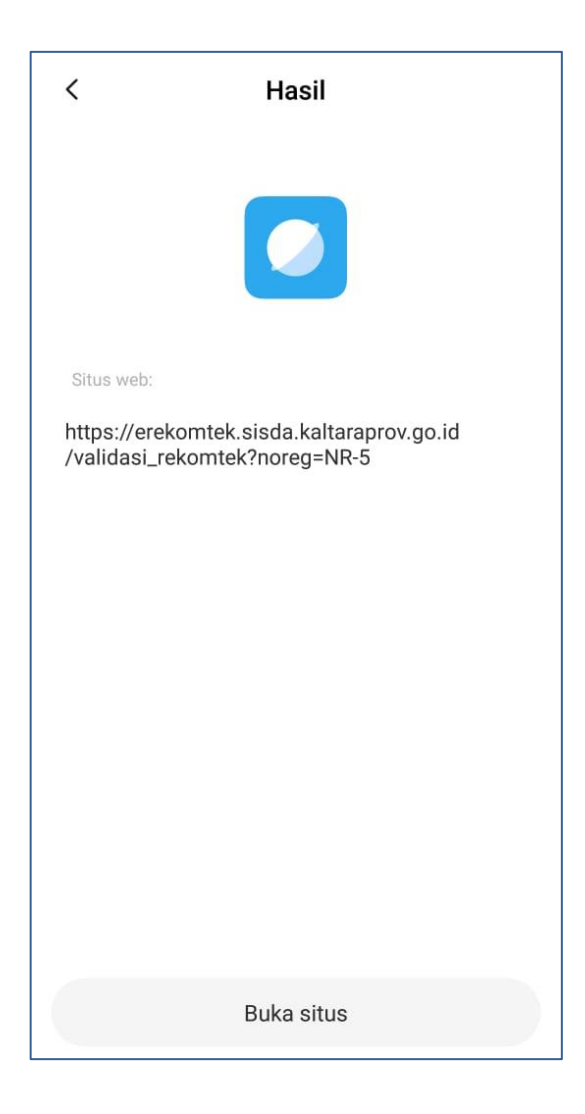

Klik alamat atau *link* tersebut untuk menuju halaman Validasi Rekomtek.

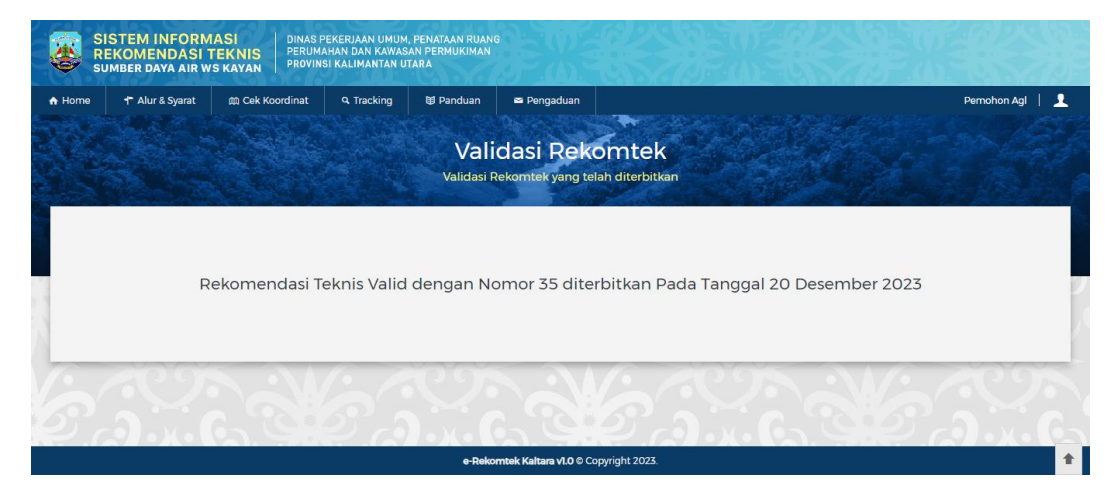

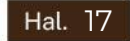

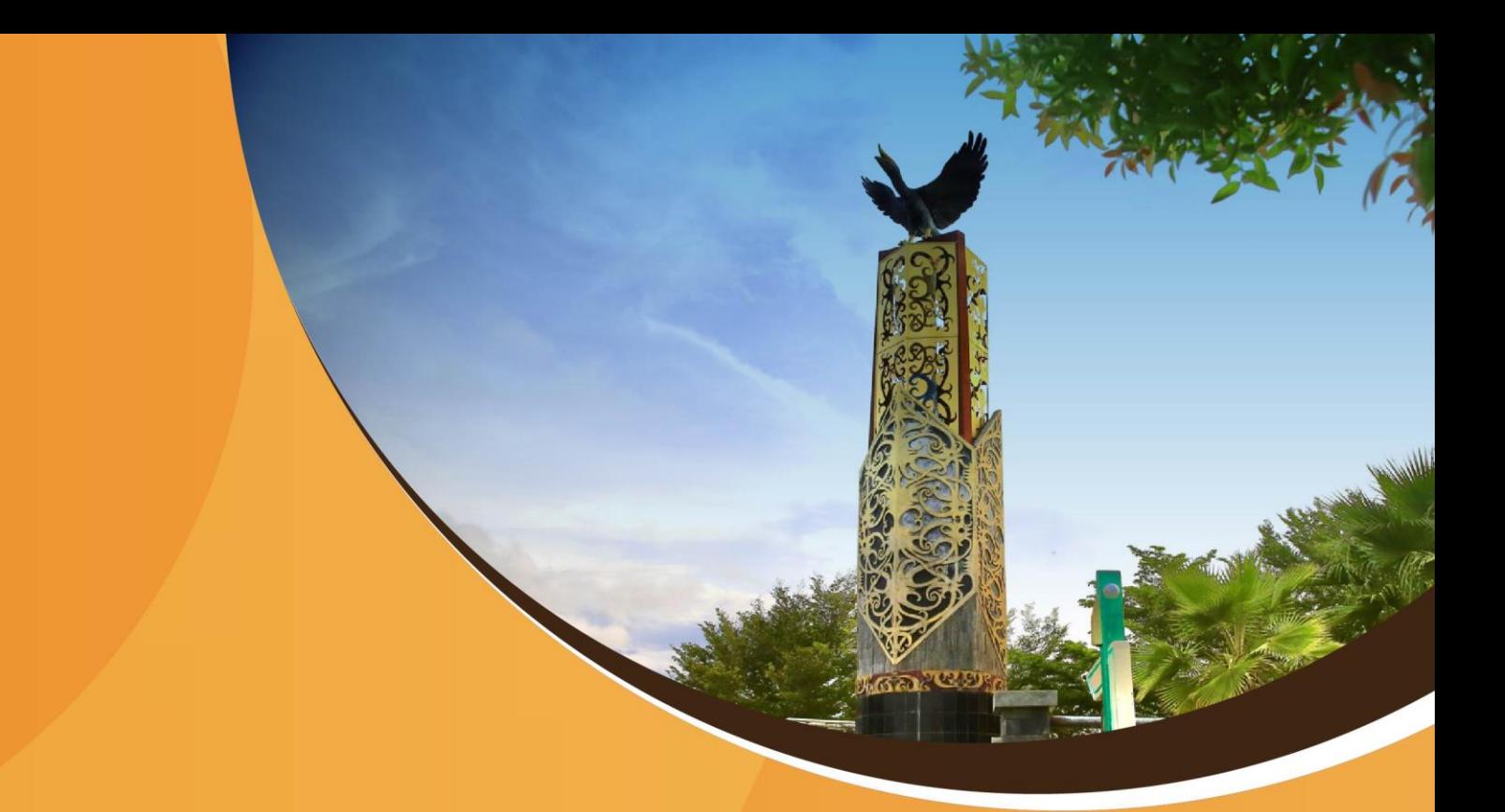

Pengembangan

# e-Rekomendasi Teknis

**Pada Website SISDA** Provinsi Kalimantan Utara

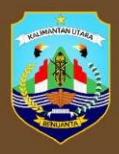